# **2020-2021 Returning Student Registration**

**Students who were enrolled in Albany ISD through the end of the 2019-2020 school year can use the online registration system in the district's Parent Portal to enroll for the 2020-2021 school year. The link is now on the "Parents" page. Go to the main page and click on "Parents" and then "Registration". There is also a "Registration Help" Section.**

## **How to Create an Ascender Parent Portal Account:**

## 1. Go to the Albany ISD website at *[www.albanyisd.net](http://www.albanyisd.net/)*

## 2. Click on the link for "*Departments and Organizations*" or **"Parents"** across the top. Then click on the word *Registration*.

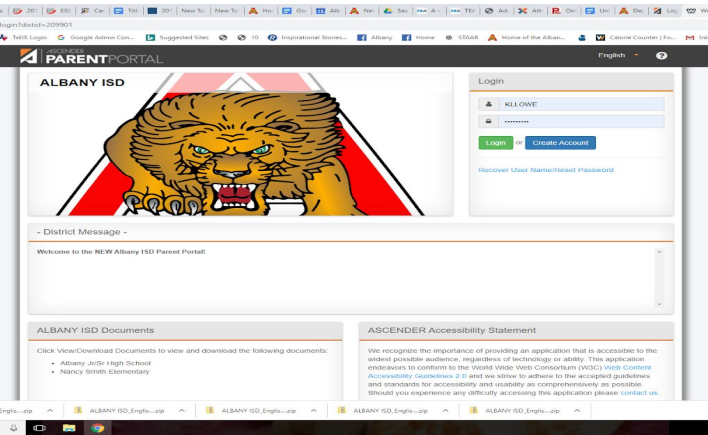

## 3. Click on the blue *Create Account* button

4. Complete the user information questions: *"username" "password" "email address" "mobile phone number."* Then click *next.*

*IMPORTANT NOTE: The parent's email address must match the email address the school currently has on file to register a student online. Please verify the email address shown at the bottom of this page is valid. If this email is incorrect you must update our records before you proceed. To update the email address on file, complete the online form which is found by clickin[g HERE.](https://forms.gle/EuFNPb3rzq71EPy2A) Once your request is processed, you will be notified via email*

## *at the updated address.*

5. Select a security question from the drop down menu and type in the security question answer. *(This is case sensitive; you must re-enter this answer exactly the same later if retrieval of password is ever needed.)* Then click *Next.*

6. Click *Finish***.** You will receive an email containing a link which you must click on to verify your account. If a mobile number was entered, a text message with a verification code will be sent. Enter the code under the *Contact Information* heading of the *My Account* page to verify your mobile number.

7. On the *My Account* page under the *Students* heading, click *Link an Enrolled Student* to associate your child with your new account.

8. A pop-up will appear. Enter your student's parent portal ID **EXACTLY** as it appears in the section below. *(Please note there are NO zeros in any parent portal ID.)* Enter your student's birthdate as indicated.

9. If you have additional students enrolled in Albany ISD, please repeat steps 7 and 8 for each student.